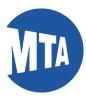

# My MTA Portal: My Learning

Note: Screenshots in this document include employee data for illustrative purposes only. All sensitive data has been altered to protect employee privacy.

Navigation: Using the Links in the My Learning Ribbon

1. Click on My Learning

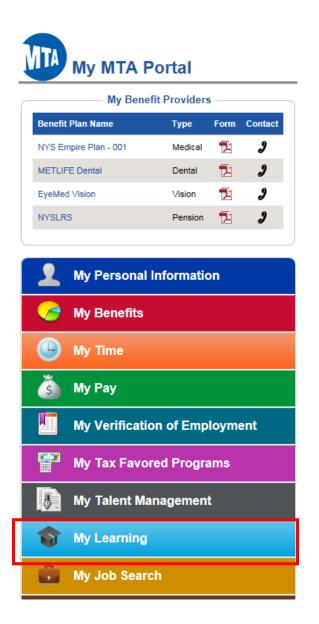

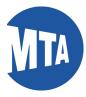

1. Click on the My Learning link.

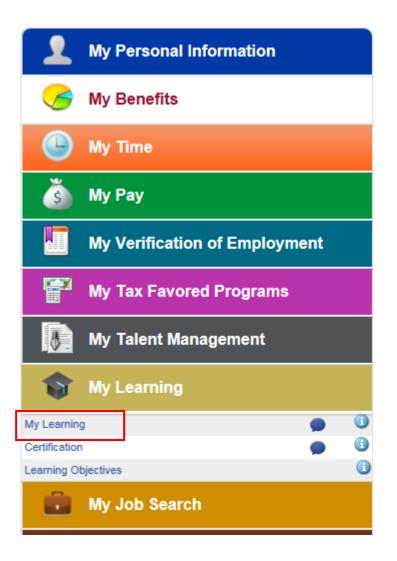

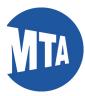

2. This will bring you to a summary page of all your completed learning by date.

| My Learning                                                                                             |                |           |            |        |            |
|----------------------------------------------------------------------------------------------------|----------------|-----------|------------|--------|------------|
| George Donner                                                                                           |                |           |            |        |            |
| *View All completed learning, regardless of date                                                        | Go             |           |            |        |            |
| My Learning                                                                                             |                |           |            | 🗖 1-1  | 15 of 16 🕑 |
| Title                                                                                                   | Туре           | Status    | Date       | Launch | Print      |
| Supervisor's Guide To Reasonable Accommodation of<br>Religious Observance or Practices                  | Web Based      | Completed | 03/02/2015 | Ø      | 9          |
| Supervisor's Guide to Reasonable Accommodation of<br>Disability                                         | Web Based      | Completed | 03/02/2015 | D      | 5          |
| Reasonable Accommodation in Programs and Services<br>for Individuals with Disabilities (RA for the Publ | Web Based      | Completed | 03/02/2015 | D      | 5          |
| Internal Controls and You-A Managerial Perspective                                                      | Web Based      | Completed | 02/28/2015 | D      | 5          |
| Talent Orientation                                                                                      | Instructor Led | Completed | 08/08/2014 |        | 5          |
| SANS Securing The Human                                                                                 | Web Based      | Completed | 07/17/2014 | D      | 4          |
| Sexual Harassment in the Workplace                                                                      | Web Based      | Completed | 12/30/2013 | D      | 5          |
| Equal Employment Opportunity: Rights and Responsibilities                                               | Web Based      | Completed | 12/16/2013 | D      | 4          |
| Siebel Queue Manager                                                                                    | Instructor Led | Completed | 08/16/2013 |        | 5          |
| JCOPE Ethics Training                                                                                   | Web Based      | Completed | 07/23/2013 | D      | 5          |
| JCOPE Ethics Training                                                                                   | Certification  | Completed | 07/11/2013 |        | 5          |
| NYS Compliance: Security Awareness                                                                      | Web Based      | Completed | 09/28/2012 | D      | 5          |
| Siebel-Customer Service Training Divisions                                                              | Instructor Led | Completed | 02/22/2011 |        | 4          |

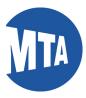

**3.** To view your certifications, click **Certification** in the **My Learning** ribbon and the list of certifications will display.

**4.** The **My Learning Objectives** link lists courses indicated by a manager. Currently My Learning Objectives will only be available to employees who are in the pilot Talent Management program.

| My Personal Information       |   |
|-------------------------------|---|
| 🦽 My Benefits                 |   |
| 🕒 My Time                     |   |
| 👸 My Pay                      |   |
| My Verification of Employment |   |
| My Tax Favored Programs       |   |
| My Talent Management          |   |
| S My Learning                 |   |
| My Learning                   | 6 |
| Certification                 | 1 |
| Learning Objectives           | 1 |
| My Job Search                 |   |

| My Certification Status      | -           |          |   |                   |             |               | 12        | 1-5 of 15 |
|------------------------------|-------------|----------|---|-------------------|-------------|---------------|-----------|-----------|
| Program Name                 |             |          |   | Status            | Status Date |               | Recertify | Print     |
| JCOPE Ethics Training        |             |          | Ø | Complete          | 07/02/2013  |               | Recertify | 5         |
| NYS Right to Know            |             |          | Ø | Complete          | 04/30/2015  |               | Recertify | 5         |
| NYS Right to Know            |             |          | Ø | Complete          | 04/30/2015  |               | Recertify | 5         |
| Whistleblower                |             |          | Ø | Complete          | 05/01/2015  |               | Recertify | 5         |
| Whistleblower                |             |          | Ø | Complete          | 05/01/2015  |               | Recertify | 5         |
| All My Certification Status' |             |          |   |                   |             |               |           |           |
| My Learning Objectives       |             |          |   |                   |             |               | 12        | 1 of 1    |
| Title                        | Proficiency | Status   |   | Target Completion | Assigned By | Learning      |           |           |
| Managing Change              |             | E Needed |   |                   | Gail Rendo  | Find Learning |           |           |
| /iew All Objectives          |             |          |   |                   |             |               |           |           |
|                              |             |          |   |                   |             |               |           |           |

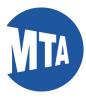

### NAVIGATION: Using the My Learning Link

5. To print a certificate for a completed course, select All Completed Learning Regardless of Date from the drop-down menu and click the **Print** button for the certificate you want. **Note:** You can also relaunch a course by clicking on the blue Launch button.

| 🗗 1-1<br>Launch | 15 of 25 |
|-----------------|----------|
| Launch          | Print    |
|                 | 1. LIUT  |
|                 |          |
| $\bigcirc$      | 6        |
| Ø               | 4        |
|                 |          |
|                 | -        |
| -               |          |
| 14              |          |

6. After you click print, a certificate will appear. Use your normal print commands to print the certificate. Please note: Not all courses will have a certificate.

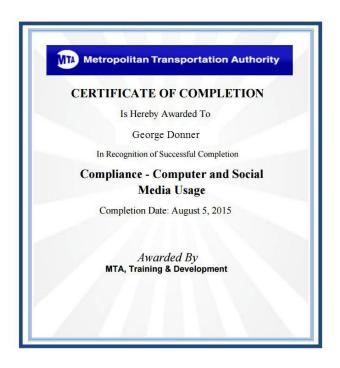

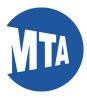

7. Another option on the My Learning Page is to select All completed learning regardless of date on the drop down menu, then click the Go button. This will give you a list all the courses available to you, including courses you have not taken.

| My Learning                                                                                             |                |            | Re Re      | equest New Lea | arning 🏠 L | earning Home |
|----------------------------------------------------------------------------------------------------|----------------|------------|------------|----------------|------------|--------------|
| George Donner                                                                                           |                |            |            |                |            |              |
| View Al learning, regardless of status or date                                                          | ▼ Go           |            |            |                |            |              |
| My Learning                                                                                             |                |            |            |                | (团 1       | -15 of 85    |
| Title                                                                                                   | Туре           | Status     | Date       | Launch         | Action     | Print        |
| R142 DOOR COURSE                                                                                        | Instructor Led | Enrolled   | 07/21/2015 |                |            |              |
| E-mail Records Management Relention and Disposition                                                     | Certification  | Registered | 04/24/2015 |                |            |              |
| INFORMATION SECURITY AWARENESS                                                                          | Instructor Led | Enrolled   | 11/16/2009 |                |            |              |
| BENEFITS ADMIN REL 8.8                                                                                  | Instructor Led | Enrolled   | 03/96/2006 |                |            |              |
| DEALING WITH DIFFICULT PEOPLE                                                                           | Instructor Led | Enrolled   | 11/10/2004 |                |            |              |
| Reasonable Accommodation in Programs and Services<br>for Individuals with Disabilities (RA for the Publ | Web Based      | Enrolled   | 08/19/2015 | Ø              |            |              |
| Effective Dates in PeopleSoft                                                                           | Instructor Led | Enrolled   | 07/21/2015 |                |            |              |
| Equal Employment Opportunity: Rights and<br>Responsibilities                                            | Web Based      | Enrolled   | 05/02/2015 | 0              |            |              |
| ELM Managers Worksho;                                                                                   | Seminar        | Planned    | 07/22/2015 | 1              | Modify     | 1            |
| Introduction to PeopleSoft 9.0 Purchasing                                                               | Instructor Led | Completed  | 08/13/2015 | O              |            | 3            |
| Equal Employment Opportunity: Rights and<br>Responsibilities                                            | Web Based      | Completed  | 08/13/2015 |                |            | 9            |
| Equal Employment Opportunity Rights and<br>Responsibilities                                             | Instructor Led | Completed  | 08/12/2015 |                |            | 5            |

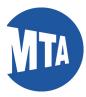

8. For the courses you have not taken, the status of **enrolled** or **registered** will appear. If **enrolled** in a Web-based course, you can click on the blue **launch button** to launch the course at any time. Note: Courses that do not have a launch button are not available online.

| My Learning                                                                                             |                |            | Kee Rec    | uest New Lea | arming 🏠 | Learning Home |
|----------------------------------------------------------------------------------------------------|----------------|------------|------------|--------------|----------|---------------|
| George Donner<br>"View All learning, regardless of status or date                                       | Go             |            |            |              |          |               |
| My Learning                                                                                             |                |            |            |              | 10       | 1-15 of 85 🔹  |
| Titte                                                                                                   | Туре           | Status     | Date       | Launch       | Action   | Print         |
| R142 DOOR COURSE                                                                                        | Instructor Led | Enrolled   | 07/21/2015 |              |          |               |
| E-mail Records Management Retention and Disposition                                                     | Certification  | Registered | 04/24/2015 |              |          |               |
| INFORMATION SECURITY AWARENESS                                                                          | Instructor Led | Enrolled   | 11/16/2009 |              |          |               |
| BENEFITS ADMIN REL 8.8                                                                                  | Instructor Led | Enrolled   | 03/06/2006 |              |          |               |
| DEALING WITH DIFFICULT PEOPLE                                                                           | Instructor Led | Enrolled   | 11/10/2004 |              |          |               |
| Reasonable Accommodation in Programs and Services<br>for Individuals with Disabilities (RA for the Publ | Web Based      | Enrolled   | 08/19/2015 | ۲            |          |               |
| Effective Dates in PeopleSoft                                                                           | Instructor Led | Enrolled   | 07/21/2015 |              |          |               |
| Equal Employment Opportunity: Rights and<br>Responsibilities                                            | Web Based      | Enroled    | 05/02/2015 | 0            |          |               |
| ELM Managers Worksho;                                                                                   | Seminar        | Planned    | 07/22/2015 | (            | Modify   |               |
| Introduction to PeopleSoft 9.0 Purchasing                                                               | Instructor Led | Completed  | 08/13/2015 | 0            |          | a             |
| Equal Employment Opportunity: Rights and<br>Responsibilities                                            | Web Based      | Completed  | 08/13/2015 |              |          | 3             |
| Equal Employment Opportunity: Rights and<br>Responsibilities                                            | Instructor Led | Completed  | 08/12/2015 |              |          | 6             |

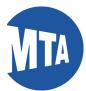

**9.** A new **View Progress Page** will appear: From this page you can launch your outstanding web-based course. When you are finished viewing you can click on **Return to Class Progress** to get back to the main course page.

| Favorites - Main Menu -                               | tal                                                                  |       |                              | All | • Search |
|-------------------------------------------------------|----------------------------------------------------------------------|-------|------------------------------|-----|----------|
| View Progress Page                                    |                                                                      |       |                              |     |          |
| Table Of Contents                                     |                                                                      |       |                              |     |          |
| George Donner, Asst. Mgr Ad                           | ministration                                                         |       |                              |     |          |
| Component Name: Equal Employm<br>Class: Equal Employm | ent Opportunity: Rights and Resp<br>ent Opportunity: Rights and Resp |       | Type: Web-based<br>Duration: |     |          |
| Table Of Contents                                     |                                                                      |       |                              |     |          |
| Title                                                 | Status                                                               | Score |                              |     |          |
| A001                                                  | Not Attempt                                                          | ed    | Launch                       |     |          |
|                                                       |                                                                      |       |                              |     |          |
| Return To Class Progress                              |                                                                      |       |                              |     |          |

10. Return to the page view that contains All Learning Regardless of Date. Since the first page only displays the first 15 courses (both enrolled and completed), move your cursor to the upper right hand of the page, and click on the arrow leading you to subsequent pages (if any.) For the example below, the view displays the next 16 to 30 of 85 courses.

| My Learning                                    |               |           | Re         | equest New Lear | ning 🏾 🌴 Learning Hor |
|------------------------------------------------|---------------|-----------|------------|-----------------|-----------------------|
| George Donner                                  |               |           |            |                 |                       |
| *View All learning, regardless of status or da | ite 🔻 Go      |           |            |                 |                       |
| My Learning                                    |               |           |            | 1 é             | 쾨 🚯 16-30 of 85 🖗     |
| Title                                          | Туре          | Status    | Date       | Launch          | Action Print          |
| Policy Certification-Code of Ethics            | Web Based     | Completed | 05/01/2015 | Ø               | 6                     |
| Workplace Violence Prevention                  | Certification | Completed | 05/01/2015 |                 | 5                     |
| Computer and Social Media Usage                | Certification | Completed | 05/01/2015 |                 | 9                     |
| Policy Certification-Anti-Nepotism             | Web Based     | Completed | 05/01/2015 | ۲               | 5                     |
| Anti-Nepotism                                  | Certification | Completed | 05/01/2015 |                 | 9                     |
| Policy Certification-Travel and Business       | Web Based     | Completed | 05/01/2015 | 0               | 5                     |
| Policy Certification-Whistleblower             | Web Based     | Completed | 05/01/2015 | Ø               | 5                     |

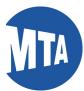

11. In order to view less data, select the drop down option from the top of the My Learning Page, which details only the last 90 days of learning, called All Learning Regardless of Status in the Last 90 Days. This view displays the most recent courses.

| My Learning                                                                                       |                |           | Re 😪        | quest New Lea | rning 🕋 Le | arning Home |
|---------------------------------------------------------------------------------------------------|----------------|-----------|-------------|---------------|------------|-------------|
| George Donner                                                                                     |                |           |             |               |            |             |
| *View All learning, regardless of status, for last                                                | 90 days 🔻 🔽 Go |           |             |               |            |             |
| My Learning                                                                                       |                |           |             |               | 10         | 1-8 of 8    |
| Title                                                                                             | Туре           | Status    | Date        | Launch        | Action     | Print       |
| R142 DOOR COURSE                                                                                  | Instructor Led | Enrolled  | 07/21/2015  |               |            |             |
| Reasonable Accommodation in Programs and Se<br>for Individuals with Disabilities (RA for the Publ | Web Based      | Enrolled  | 08/19/2015  | Ø             |            |             |
| Effective Dates in PeopleSoft                                                                     | Instructor Led | Enrolled  | 07/21/2015  |               |            |             |
| ELM Managers Worksho;                                                                             | Seminar        | Planned   | 07/22/2015  | .[            | Modify     |             |
| Introduction to PeopleSoft 9.0 Purchasing                                                         | Instructor Led | Completed | 08/13/2015  | ٥             |            | -           |
| Equal Employment Opportunity: Rights and<br>Responsibilities                                      | Web Based      | Completed | 08/13/2015  |               |            | 5           |
| Equal Employment Opportunity: Rights and<br>Responsibilities                                      | Instructor Led | Completed | 08/12/2015  |               |            | <b>a</b>    |
| ELM Crash Course                                                                                  | Seminar        | Completed | 07/20/2015  |               |            |             |
| My Certification Status                                                                           |                |           |             |               | 2          | 1-5 of 15   |
| Program Name                                                                                      |                | Status    | Status Date |               | Recertify  | Print       |

**12.** From, **My Learning Objectives**, you can view courses that are recommended by your manager. In this case the course, **Managing Change** is indicated as a Learning Objective.

| My Certification Status      |             |        |   |                   |             |               | 12              | 1-5 of 15 |
|------------------------------|-------------|--------|---|-------------------|-------------|---------------|-----------------|-----------|
| Program Name                 |             |        |   | Status            | Status Date |               | Recertify       | Print     |
| JCOPE Ethics Training        |             |        | Ø | Complete          | 07/02/2013  |               | Recertify       | 9         |
| NYS Right to Know            |             |        | Ø | Complete          | 04/30/2015  |               | Recertify       | 5         |
| NYS Right to Know            |             |        | Ø | Complete          | 04/30/2015  |               | Recertify       | 5         |
| Whistleblower                |             |        | Ø | Complete          | 05/01/2015  |               | Recertify       | 5         |
| Whistleblower                |             |        | Ø | Complete          | 05/01/2015  |               | Recertify       | 5         |
| All My Certification Status' |             |        |   |                   |             |               |                 |           |
| My Learning Objectives       |             |        |   |                   |             |               | 12              | 1 of 1    |
| litte                        | Proficiency | Status |   | Target Completion | Assigned By | Learning      | - Maria - Maria |           |
| Managing Change              |             | Needed |   |                   | Gail Rendo  | Find Learning | c .             |           |
| /iew All Objectives          |             |        |   |                   |             |               |                 |           |
|                              |             |        |   |                   |             |               |                 |           |
|                              |             |        |   |                   |             |               |                 |           |

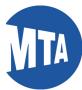

By selecting **View all Objectives** on the lower left hand of the page, a list of all of our objectives will appear on a new page called **Learning Objectives**. If you are a manager, you can **Add a New Objective**, or **Find Learning**.

| My MTA                        | A Portal  |        | All 👻                         | Search        | >> Advance |
|-------------------------------|-----------|--------|-------------------------------|---------------|------------|
| Learning Ot                   | bjectives |        |                               |               |            |
|                               |           |        | Current Objectives   Obje     | tives History |            |
| George Donn                   | ner       |        | Current Objectives   Obje     | aves matory   |            |
| George Donr                   | ner       |        | Current Objectives   Obje     | area risory   |            |
| George Donr<br>My Learning Ol |           |        | Current Objectives   Obje     | and matery    |            |
| -                             |           | Status | Required Target<br>Completion | Assigned De   | Learning   |

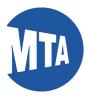

## My MTA Portal: My Learning: Web-based Training FAQ's

# Q1: I forgot my password, how can I change it?

A1: To reset your password, navigate to the portal at www.mtabsc.info. Click on Sign in (orange bar.)

| Velcome to MyMTA Portal                                | Sign In                                   |
|--------------------------------------------------------|-------------------------------------------|
|                                                        | > Bidders                                 |
| A new look for BSC self-service.                       | > Vendors                                 |
| C Read More                                            | > Employment                              |
|                                                        | > Contact the BSC                         |
|                                                        | First-Time User Password Setup            |
| Copyright © 2015 Metropolitan Transportation Authority | "Partnering to deliver excellent service" |

#### Select the Forgot Password link;

| Enter your Single Sign<br>BSC ID:<br>Password:<br>Eorgot Password<br>Change Password<br>BSC ID Lookup | Welcome -On credentials below  100000Login |
|----------------------------------------------------------------------------------------------------|--------------------------------------------|
|                                                                                                    |                                            |

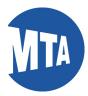

You will be required to enter your BSC ID number and answer your challenge questions to create a new password.

| Business Servi                         | ice Center                                                                           |
|----------------------------------------|--------------------------------------------------------------------------------------|
| HELP<br>Login Help<br>Forgot Password? | Verify User ID<br>Enter your user ID.<br>* Indicates Required Field<br>User ID:<br>* |
|                                        | Oracle Identity Manager 9.1.0 Copyright © 2008, Oracle Corporation.                  |

#### Q3: I don't have my BSC ID number; how do I get it?

A3: Your BSC ID number is located at the top of your pay stub. You can also get it online on the My MTA Portal sign-in page (<u>www.mymta.info</u>) if you have your agency ID. If you have neither, contact the BSC at 646-376-0123 for assistance.

#### Q4: I'm locked out of the portal?

A4: Contact the BSC at 646-376-0123 (Monday-Friday, 8:30 a.m. to 5 p.m.)

#### Q5: I received a system error message (e.g., Java script not installed)?

A5: Contact your Agency IT Help Desk.

#### Q6: I'm trying to view the video and I reach this prompt; which one should I pick?

A6: Select "Full version for all other users."

#### Q7: I don't see my course on the list of courses.

A7: Click the second drop down at the top of the **My Learning page**, **All Learning Regardless of Date** to see all of the courses, (**see step 10** in the instructions in this learning aid.). If within the full view, the course doesn't appear, please contact your Agency ELM Liaison, since there is criteria defined for courses.

#### Q8: Can I stop the course at any time?

A8: Yes. After launching the course, you can stop or exit at any time. When you resume the training, it may be bookmarked. Click Re-Launch. Then click **OK** to continue your session.

|                            | TA Portal                          |           |           | All 💌     | Search |
|----------------------------|------------------------------------|-----------|-----------|-----------|--------|
| View Progress Page         | 2                                  |           |           |           |        |
| Table Of Conte             | nts                                |           |           |           |        |
| George Donner              |                                    |           |           |           |        |
| Component Name:            | Sexual Harassment in the Workplace |           | Type:     | Web-base  | be     |
| Class:                     | Sexual Harassment in the Workplace |           | Duration: | -         |        |
| Table Of Contents          |                                    |           |           |           |        |
| Title                      |                                    | Status    | Score     |           |        |
| On which the second second | it in the Workplace                | Completed |           | Re-Launch |        |

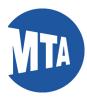

#### Q9: How do I know I received a completion status?

A9: On the **My Learning** page, the status will be indicated as **Completed.** If the status remains **In-Progress**, please ensure you have completed the course in its entirety.

| My Learning                                                                                      |                        |             |            |
|--------------------------------------------------------------------------------------------------|------------------------|-------------|------------|
| Title                                                                                            | Туре                   | Status      | Date       |
| Equal Employment Opportunity: Rights and<br>Responsibilities                                     | Web Based              | In-Progress | 10/01/2015 |
| R142 DOOR COURSE                                                                                 | Instructor Led         | Enrolled    | 07/21/2015 |
| E-mail Records Management Retention and Dis                                                      | oosition Certification | Registered  | 04/24/2015 |
| INFORMATION SECURITY AWARENESS                                                                   | Instructor Led         | Enrolled    | 11/16/2009 |
| BENEFITS ADMIN REL 8.8                                                                           | Instructor Led         | Enrolled    | 03/06/2006 |
| DEALING WITH DIFFICULT PEOPLE                                                                    | Instructor Led         | Enrolled    | 11/10/2004 |
| Reasonable Accommodation in Programs and S<br>for Individuals with Disabilities (RA for the Publ | ervices<br>Web Based   | Enrolled    | 08/19/2015 |
| Effective Dates in PeopleSoft                                                                    | Instructor Led         | Enrolled    | 07/21/2015 |
| ELM Managers Worksho;                                                                            | Seminar                | Planned     | 07/22/2015 |

#### Q10: Why did my PeopleSoft session expire?

A10: The BSC Portal and your PeopleSoft applications will remain connected as long as you have activity. Your BSC Portal connections will time out after approximately 45 minutes of inactivity.

You will be prompted with a warning that your application or connection to the BSC Portal is about to be timed out. Click the **OK** button to prevent your session from being timed out. Do not click the "x" unless you want to end your connection.

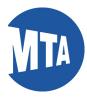

# Signing in to My MTA Portal for the First Time

1) From the first landing page of My MTA Portal, click on **First Time User Password Setup** (gold bar.)

| My MTA Portal                                                                                                    |                                           |
|----------------------------------------------------------------------------------------------------|-------------------------------------------|
| 86th St Select Bus                                                                                                    | > Sign In                                 |
|                                                                                                    | > Bidders                                 |
| lew Select Bus Service on 86th St. Expansion marks city's eighth SBS line, building on Mayor<br>le Blasio's commitment to expanding the improved service across the five boroughs. | > Vendors                                 |
| Read More                                                                                                    | > Employment                              |
|                                                                                                    | > Contact the BSC                         |
|                                                                                                    | First-Time User Password Setup            |
| Copyright © 2015 Metropolitan Transportation Authority                                                                                                    | "Partnering to deliver excellent service. |

2) You will need to create a temporary password before you can sign in. Create the password by using a combination of your initials and the last four digits of your social security number as follows:

First name initial + last name initial + last 4 digits of your Social Security Number + @MTA Example: John Doe, SSN 123-45-6789 Password: jd6789@MTA

3) When the password change is completed, you will be directed back to the page shown above where you will use your new password to sign in.

#### When creating and entering passwords, please remember:

Passwords are case sensitive, which means you must always use the same capital and/or lowercase letters you used when you created your password in Step 3 above. You will be locked out after three unsuccessful sign-on attempts. If you become locked out or have other problems with your ID/password, contact the BSC Customer Management Center at 646-376-0123, Monday-Friday, 8:30 a.m. to 5 p.m.

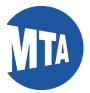

# Getting Your BSC ID Number on My MTA Portal

To get your BSC ID, take the following steps:

1. Navigate to the BSC main page. Click on the orange bar, Sign In.

| elcome to MyMTA Portal                                 | Sign In                                   |  |  |
|--------------------------------------------------------|-------------------------------------------|--|--|
|                                                        | Bidders                                   |  |  |
| new look for BSC self-service.                         | > Vendors                                 |  |  |
| Read More                                              | > Employment                              |  |  |
|                                                        | > Contact the BSC                         |  |  |
|                                                        | First-Time User Password Setup            |  |  |
| Copyright © 2015 Metropolitan Transportation Authority | "Partnering to deliver excellent service" |  |  |

2. Click on the line, BSC ID Lookup.

| Enter your Single Sig | gn-On credentials below            |                                            |
|-----------------------|------------------------------------|--------------------------------------------|
| BSC ID:               |                                    |                                            |
|                       | 100000                             |                                            |
| Password:             |                                    |                                            |
|                       | <u></u>                            | ogin                                       |
| Forgot Password       |                                    |                                            |
| Change Password       |                                    |                                            |
| BSC ID Lookup         |                                    |                                            |
|                       |                                    |                                            |
|                       | Forgot Password<br>Change Password | End Ford Ford Ford Ford Ford Ford Ford For |

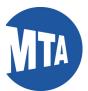

(a) Select your Agency by using the lookup icon next to the Agency field. (b) Enter your Agency Employee ID number. (c) Enter your Last Name. (d) Enter your 5-digit Home Address Zip Code. (e) Click the Submit button. Note: For security purposes, all four of these fields are required. By entering your own information into these fields, you ensure that the search results display only your unique BSC ID.

| Please provide the followin | g informatio     | n       |  |  |
|-----------------------------|------------------|---------|--|--|
| *Agency                     | Q                |         |  |  |
| *Agency Employee ID         |                  |         |  |  |
| Last Name                   |                  |         |  |  |
| Home Address Zip Code       |                  |         |  |  |
| Fields marked with an aste  | risk (*) are red | quired. |  |  |
| Submit                      | ar               |         |  |  |

4. Your BSC ID number appears.

For assistance, contact the BSC Customer Management Center at 646-376-0123 Monday-Friday, 8:30 A.M. – 5:00 P.M.